#### 4 - **Pour les DI du mois de janvier 2021 :**

La déclaration du ou des motifs de prise en charge et du nombre de jours CP se fait uniquement sur les DI du mois de janvier 2021. Le nombre de jours CP est renseigné au niveau de chaque salarié concerné dans la colonne « absences spécifiques ». Le nombre maximum de jours CP autorisés par salarié reste inchangé (10 jours de CP).

Le motif déclaré sera applicable à l'ensemble des jours CP déclarés des salariés de cette DI. Sur une même DI des salariés pourront être en congés payés pour motif de « fermeture administrative de 140 jours » et/ou en congés payés pour motif de « baisse de 90% du CA ».

A la création de la DI du mois de janvier 2021 via la pop-in « Créer une demande d'indemnisation », vous pouvez cocher les motifs suivants :

- fermeture administrative de 140 jours
- baisse de 90% du CA

Le ou les motifs seront répliqués pour les DI de régularisation.

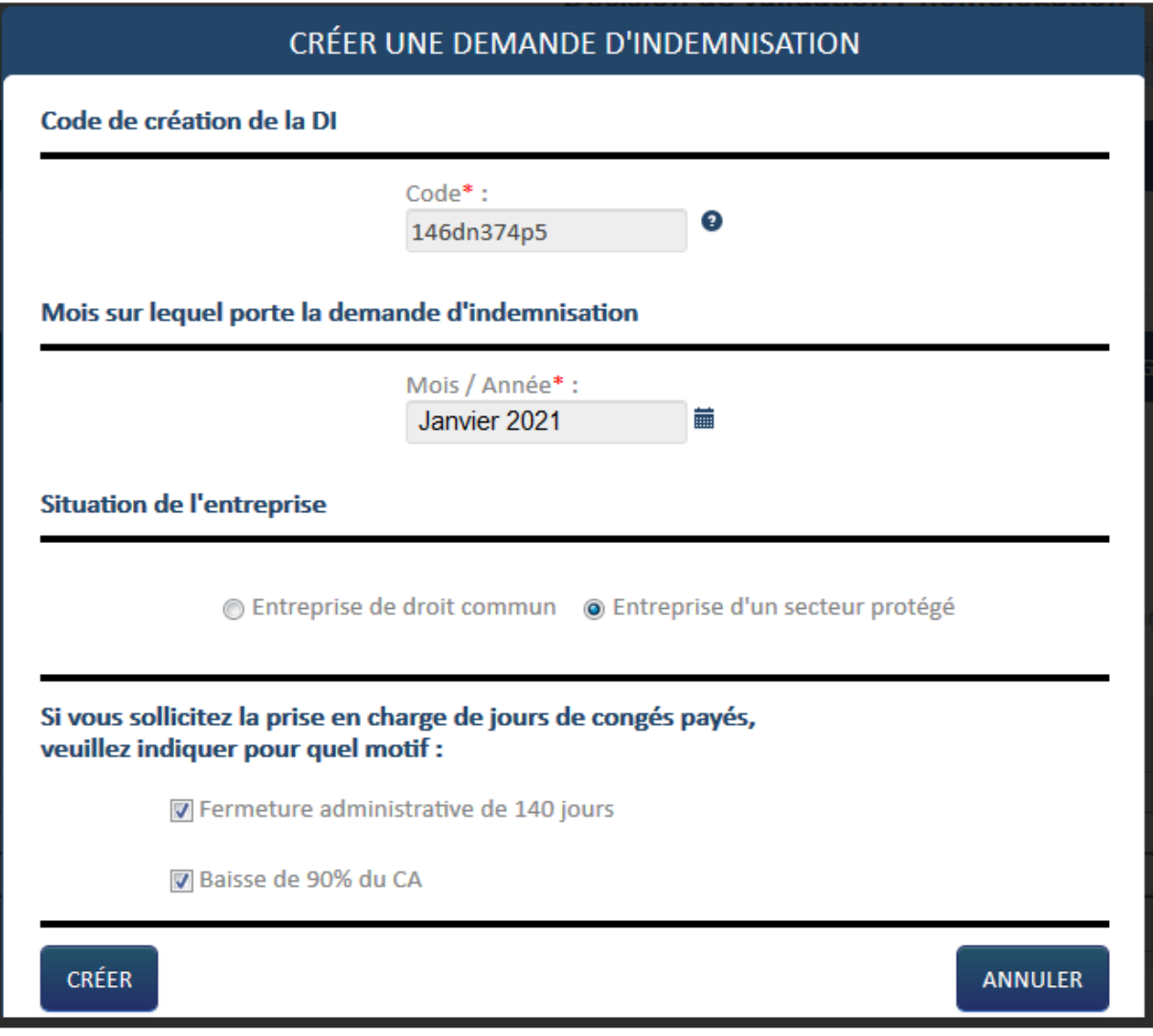

L'information du ou des motifs pour l'aide exceptionnelle des CP apparait dans l'entête de la DI sur l'écran et sur le pdf et ceci uniquement en cas de saisi de CP sur les DI de janvier 2021

Au niveau de la déclaration des informations, il n'y a pas de différence. Il faut toujours déclarer 70% du taux horaire brut (à l'exception des apprentis et contrats pro pour lesquels il faut déclarer 100 % de la rémunération brute). Seul le calcul de l'aide est impacté.

Si l'entreprise sélectionne « Entreprise d'un secteur protégé » : L'aide est remboursée selon la formule [Nombre d'heures chômées x taux horaire personnalisé renseigné dans la DI].

*Le taux horaire minimal pris en compte (plancher) pour le calcul de l'indemnité est 8,03 €/h (pour les CSP Cadre, Ouvrier et ETAM)*

> *Exemple : Taux horaire brut (70 %) = 8,00 < 8,03 Total des heures demandés : 10 h Montant à indemniser : 10 x 8,03 = 80,30*

*Le taux horaire maximal pris en compte (plafond pour le calcul de l'indemnité s'élève à 31,98 €/h (70% de 4,5 SMIC brut)*

> *Exemple : Taux horaire brut (70 %) = 35,00 > 31,98 Total des heures demandés : 10 h*

*Montant à indemniser : 10 x 31,98 = 319,80*

*Pour les apprentis et salariés sous contrat de professionnalisation dont la rémunération est inférieure au SMIC, l'aide est remboursée selon la formule [Nombre d'heures chômées x taux horaire personnalisé à 100 % indiqué dans la DI].*

> *Exemple : Taux horaire brut (100 %) = 7,00 Total des heures demandés : 10 h Montant à indemniser : 10 x 7,00 = 70,00*

*Pour les apprentis et salariés sous contrat de professionnalisation dont la rémunération est supérieure ou égale au SMIC, l'aide est remboursée selon la formule [Nombre d'heures chômées x taux horaire personnalisé à 100 % indiqué dans la DI x 70%] en appliquant le plancher de 8,03 €/h.*

> *Exemple : Taux horaire brut (100 %) = 10,15 Taux horaire brut (70 %) = 10,15 x 70% = 7.105 < 8,03 Total des heures demandés : 10 h Montant à indemniser : 10 x 8,03 = 80,30*

Si l'entreprise sélectionne « Entreprise de droit commun » : L'aide est remboursée selon la formule [Nombre d'heures chômées x taux horaire personnalisé indiqué dans la DI x 60 / 70].

> *Exemple : Taux horaire brut (70 %) = 10,00 Total des heures demandés : 10 h Montant à indemniser : 10 x 10,00 x 60/70 = 85,71*

*Le taux horaire minimal pris en compte (plancher) pour le calcul de l'indemnité est 8,03 €/h (pour les CSP Cadre, Ouvrier et ETAM) – rappel, ce taux plancher est de 7.23 €/h pour les DI antérieures au 1er novembre dans le cadre de l'APLD.*

*Exemple :*

*Taux horaire brut (70 %) = 9,00 (9 x 60/70 = 7,71)*

*< 8,03*

*Total des heures demandés : 10 h Montant à indemniser : 10 x 8,03 = 80,30*

*Le taux horaire maximal pris en compte (plafond pour le calcul de l'indemnité s'élève à 27,41 €/h (60% de 4,5 SMIC brut)*

> *Exemple : Taux horaire brut (70 %) = 35,00 (35 x 60/70 = 30)*

*> 27,41 Total des heures demandés : 10 h Montant à indemniser : 10 x 27,41 = 274,11*

*Pour les apprentis et salariés sous contrat de professionnalisation dont la rémunération est inférieure au SMIC, l'aide est remboursée selon la formule [Nombre d'heures chômées x taux horaire personnalisé à 100 % indiqué dans la DI].*

> *Exemple : Taux horaire brut (100 %) = 7,00 Total des heures demandés : 10 h Montant à indemniser : 10 x 7,00 = 70,00*

*Pour les apprentis et salariés sous contrat de professionnalisation dont la rémunération est supérieure ou égale au SMIC, l'aide est remboursée selon la formule [Nombre d'heures chômées x taux horaire personnalisé à 100 % indiqué dans la DI x 60%] en appliquant le plancher de 8,03 €/h.*

> *Exemple : Taux horaire brut (100 %) = 10,15 Taux horaire brut (60 %) = 10,15 x 60% = 6,09 < 8,03 Total des heures demandés : 10 h Montant à indemniser : 10 x 8,03 = 80,30*

**Ces exemples sont donnés avec les taux plafond et plancher en vigueur jusqu'au 31/12/2020, susceptibles d'évoluer en 2021. Vous trouverez en Annexe un tableau des taux mis à jour pour 2021.**

### **Une nouvelle fonction est désormais disponible dans le frame gauche de votre DI : il s'agit du bouton « Choix du secteur » :**

Ce bouton apparaît pour toutes les DI à l'état provisoire (qui n'ont pas été envoyés à l'UD).

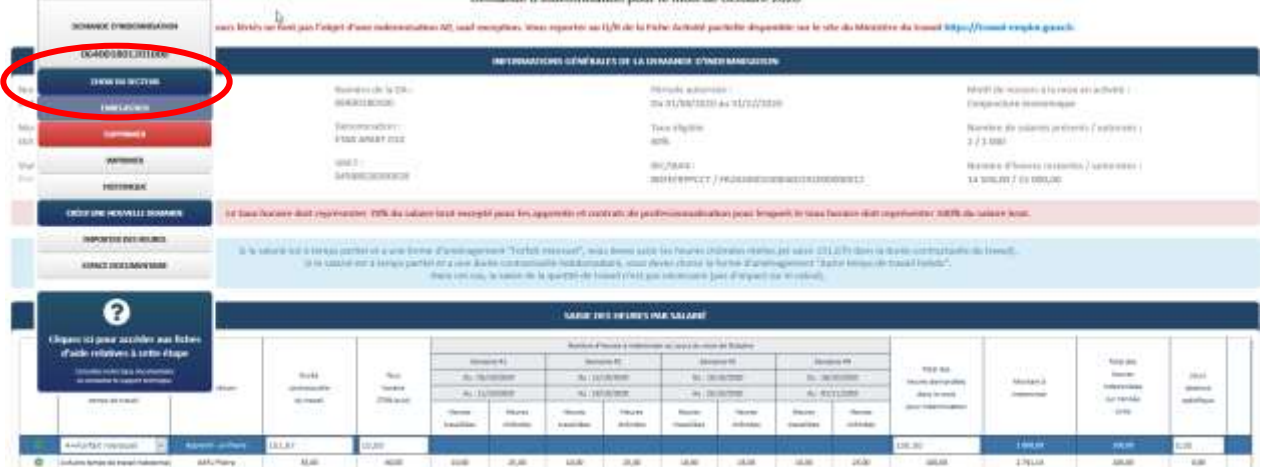

*Il vous permet d'accéder à la fenêtre « Choix du secteur »*

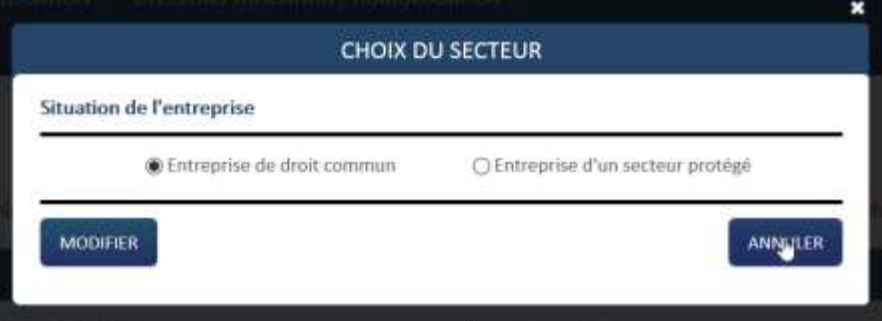

*Le choix du secteur se fait en fonction de la situation de l'entreprise pendant le mois sur lequel porte la DI.*

*Si vous vous êtes trompé dans le choix de situation de votre entreprise, vous pouvez ainsi modifier sa situation et la Di est recalculée automatiquement avec le taux applicable.*

*Si vous avez initialisé votre DI du mois de novembre relevant du dispositif APLD avant la mise en place de ce bouton, vous devez cliquer sur ce bouton et confirmer ou modifier le choix pré renseigné.*

*Si vous avez initialisé votre DI du mois de janvier 2021 et saisie des journées congés payés sans avoir sélectionné le motif prise en charge de jours de congés payés vous devez cliquer sur ce bouton et compléter le motif.*

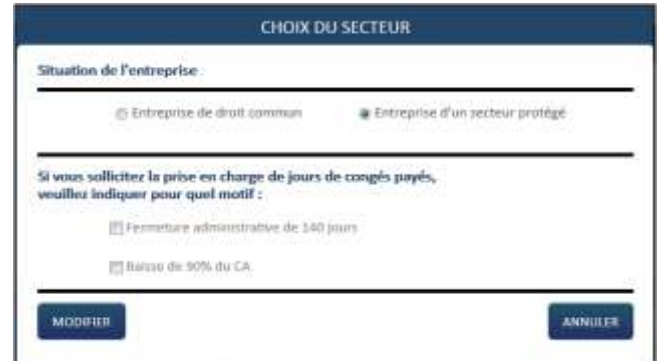

### *ÉTAPE 2 –GESTION DES SALARIES*

Une fois arrivé sur la page de création d'une DI, cliquez sur le bouton « Gérer les salariés ». Une popin s'affiche alors permettant la saisie à l'unité des salariés ou l'import de masse de tous les salariés via un fichier XML.

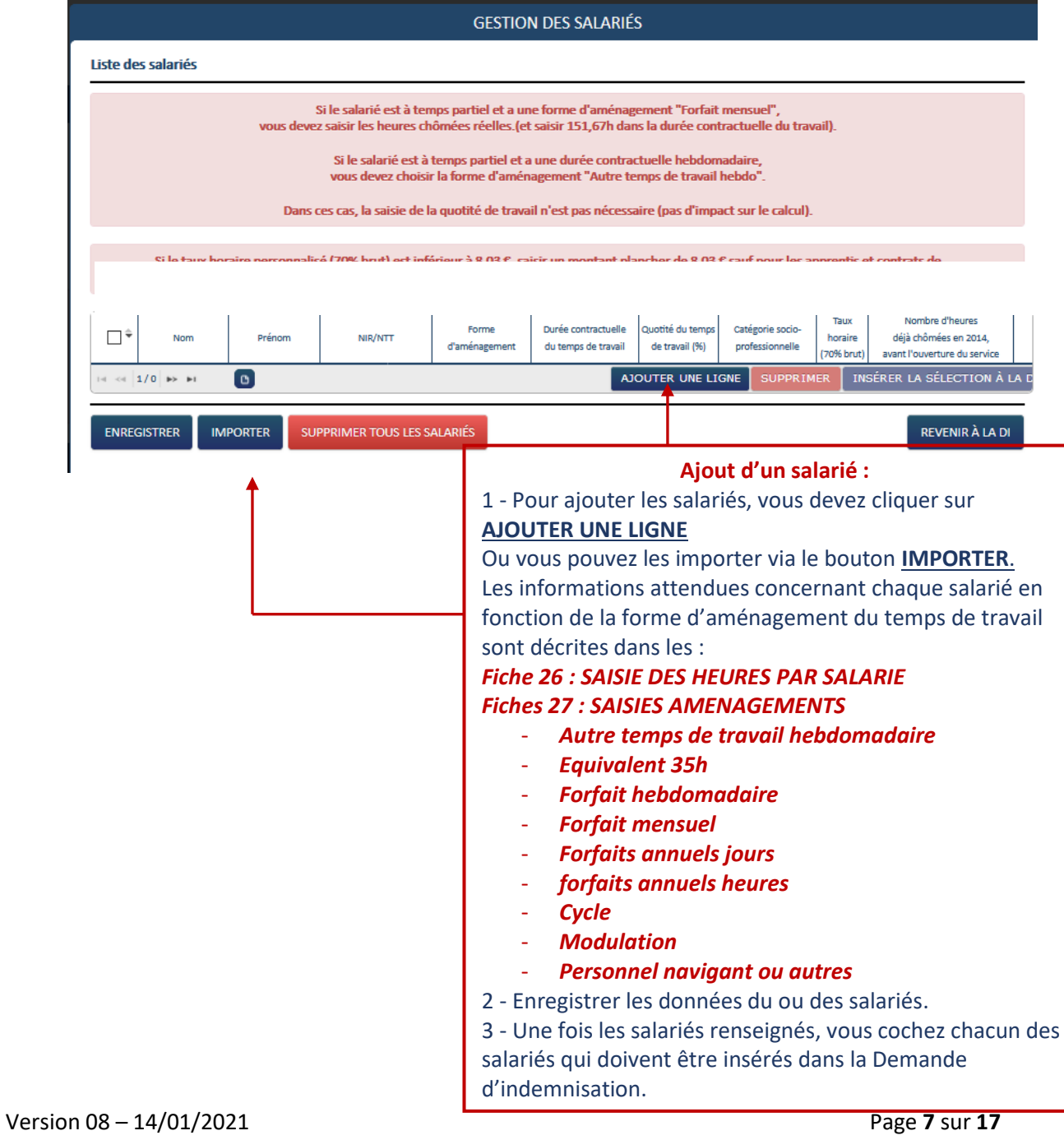

Pour **l'ajout unitaire** d'un salarié, vous devez renseigner les champs suivants :

- Nom
- Prénom
- NIR/NTT
	- o **N**uméro d**'I**nscription au **R**épertoire ou NIR est ce que l'on appelle généralement le numéro de Sécurité sociale. Il est unique et attribué par l'INSEE dès la naissance. Ce numéro permet l'édition de la carte vitale, il est composé de 13 chiffres. Tous les assurés sociaux disposent d'un NIR.
	- o **N**uméro **T**echnique **T**emporaire ou NTT est à utiliser lorsque qu'un salarié ne possède pas de NIR. Ce numéro est généralement utilisé pour faire votre DSN mais depuis le 1<sup>er</sup> Avril 2020, il est possible de le saisir dans l'extranet. La structure du NTT est beaucoup plus souple. Il est constitué de 11 à 40 caractères et doit comporter le SIREN de l'employeur au niveau des caractères 2 à 10.
- Forme d'aménagement (à sélectionner dans une liste déroulante)
	- o Autre temps de travail hebdomadaire
	- o Equivalent 35h
	- o Forfait hebdomadaire
	- o Forfait mensuel
	- o Forfaits annuels jours
	- o forfaits annuels heures
	- o Cycle
	- o Modulation
	- o Personnel navigant ou autres
	- Durée contractuelle du temps de travail
	- Quotité du temps de travail (%) (**A renseigner uniquement si la forme d'aménagement est « Cycle » ou « Modulation »)**
	- Catégorie socio-professionnelles (à sélectionner dans une liste déroulante)
		- o Ouvrier
		- o Employé technicien et agent de maitrise
		- o Cadre
		- o Apprenti
		- o Contrat de professionnalisation
		- o Salarié mineur hors apprenti
		- o VRP
		- o Pigiste
		- o Marin-pêcheur
		- o Travailleur à domicile
		- o Salarié au cachet
		- o Salarié en contrat d'engagement éducatif

Taux horaire (70% brut)

*Attention : le taux horaire à saisir correspond à 70% du salaire brut en activité*

Le taux horaire brut à saisir pour les Apprentis et contrat de PRO est le taux à 100%

- Nombre d'heures déjà chômées en 2014 avant l'ouverture du service, à ne pas renseigner
- Enregistrer la ligne à l'aide du triangle situé dans la dernière colonne.

Si vous souhaitez importer vos salariés via un fichier XML, vous pouvez suivre les instructions de la fiche « **Reforme-01032020-Fiche-25-creation-fichier-xml-Import-des-salaries** » :

Une fois le tableau renseigné avec tous les salariés, vous devez sélectionner via les cases à cocher à gauche, les salariés à faire figurer dans la DI. Vous avez la possibilité de sélectionner les salariés un à un, ou de tous les sélectionner en même temps via la case à cocher dans le libellé de colonne. Ensuite, cliquer sur le bouton « Insérer la sélection à la DI ». Vous arriverez sur l'écran de saisie des heures.

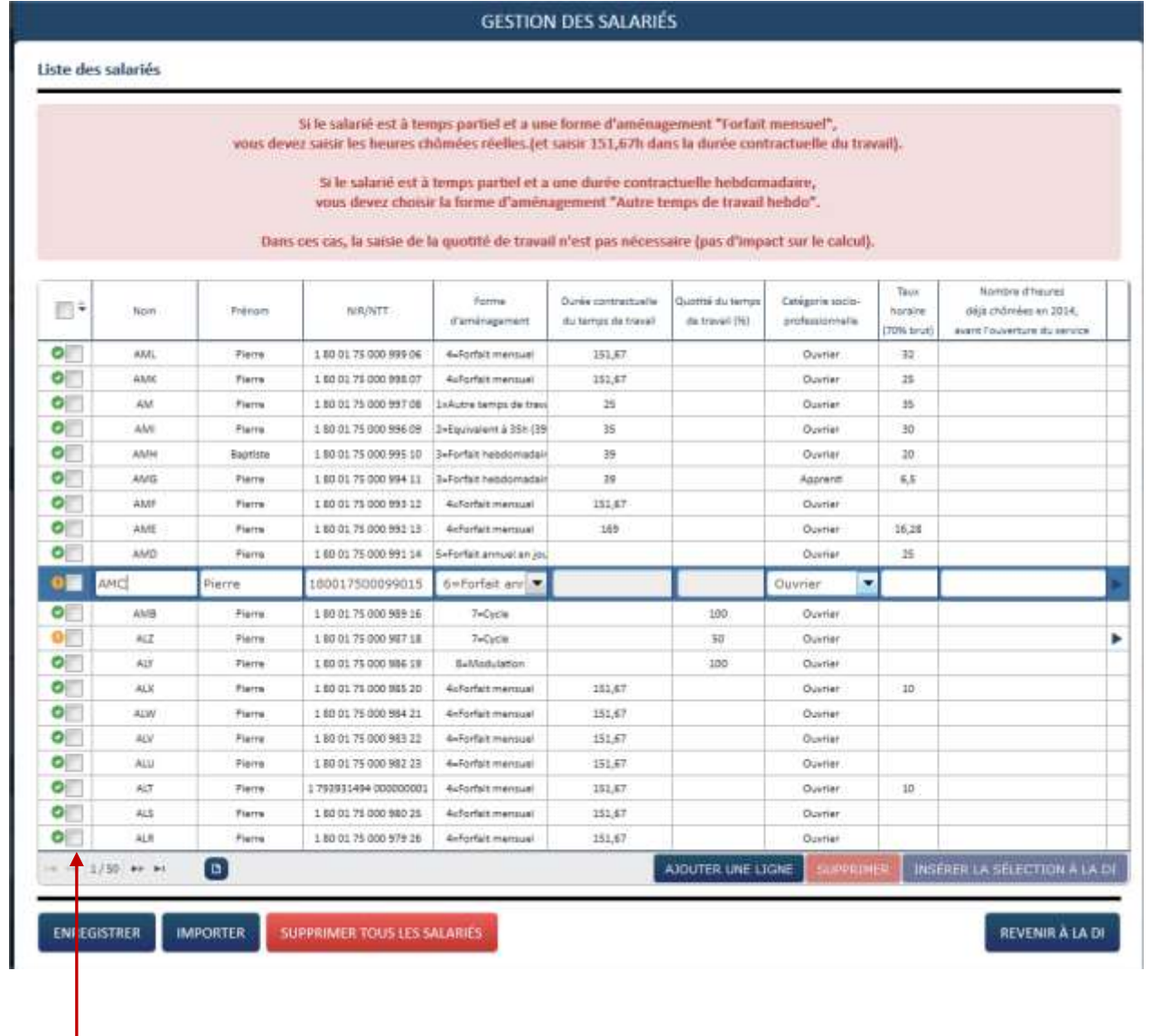

### *ÉTAPE 3 – SAISIE DES HEURES*

Une fois les salariés ajouté à la DI, il vous faut saisir ou importer les heures de chacun.

Pour la saisie manuelle, vous devez renseigner :

- Les heures travaillées par semaine
- Le nombre de jours d'Indemnités journalières (IJ) pour les DI de mai jusqu'à Octobre 2020. Sur cette période il faut intégrer les salariés à la fois en activité partielle et en arrêt de travail pour garde d'enfant / personne vulnérable / personnes cohabitant avec ces dernières.
- Le nombre de jours Garde d'enfants (GE) et/ou Salarié vulnérables (SV) à partir des DI du mois de novembre
- Le nombre de jours Congés Payés (CP) sur le mois de janvier 2021 pour les entreprises « Secteur protégé » en plus des jours GE et/ou SV.

#### **Les heures chômées ainsi que le montant à indemniser seront calculés automatiquement.**

 $\wedge$ *Le total des heures demandées dans le mois pour indemnisation doit inclure les heures au titre des IJ, GE, SV et CP*

Vous pouvez également importer les heures des salariés à l'aide d'un fichier XML. Pour ce faire, suivez les instructions de la fiche « Reforme-01032020-Fiche-25-saisie-DI-import-heures-travaillees ».

Quand les heures de tous les salariés sont renseignées, vous pouvez envoyer votre demande à l'UD via le bouton « Envoyer la demande à l'UD ».

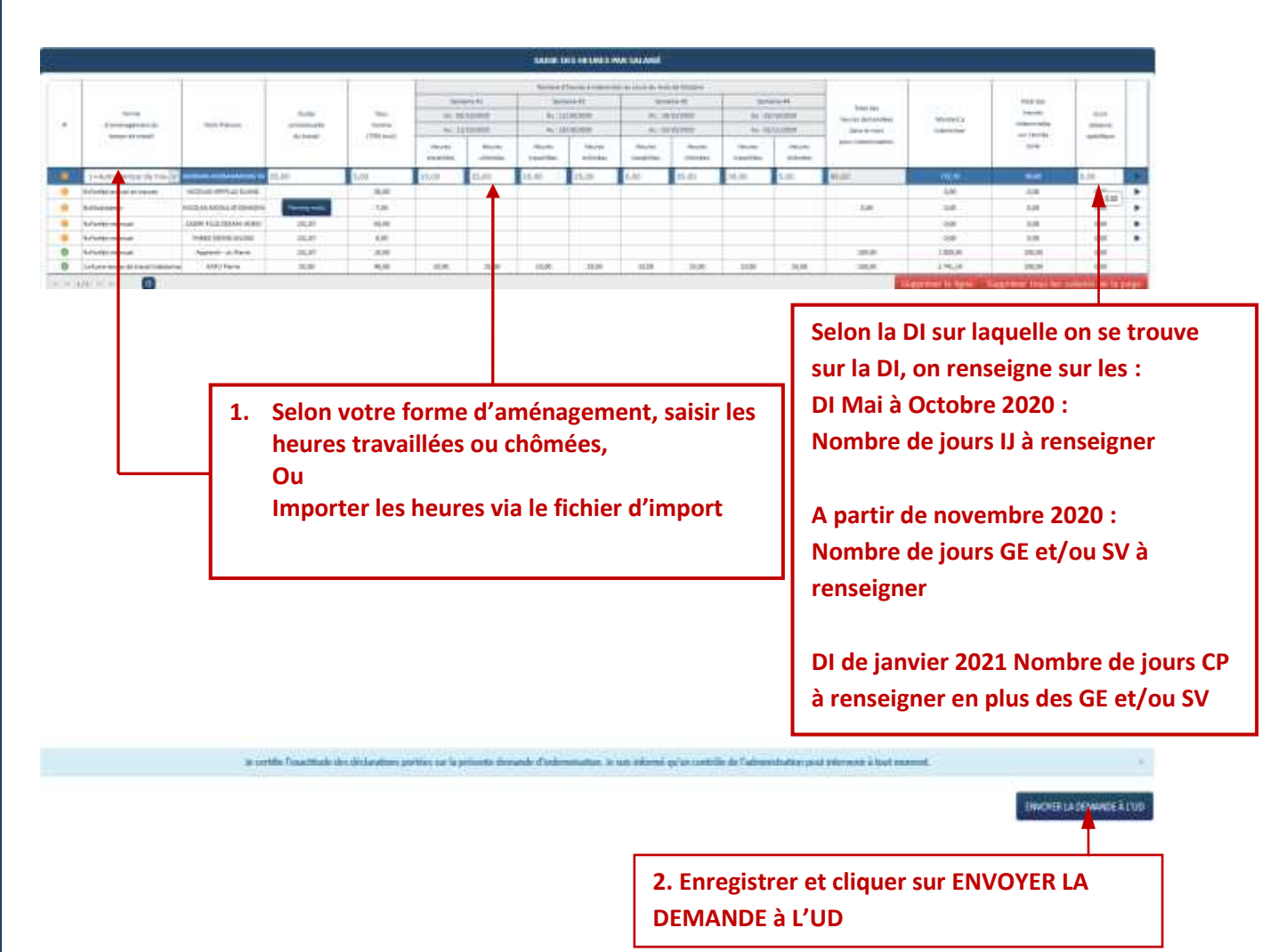

Comment indiquer les jours d'absence spécifiques :

En cliquant sur le champs de la colonne « Jours d'absence spécifique » Si je suis sur DI < 11/2020, et s'il existe des salariés IJ, je dois indiquer « Nombre de jours IJ »

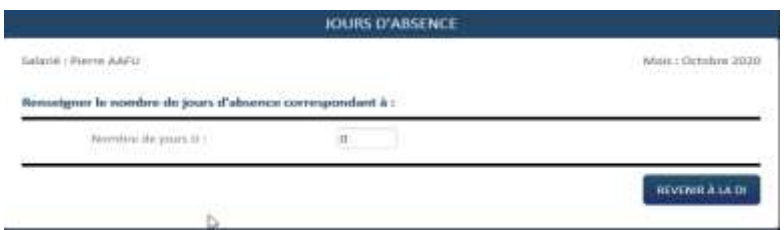

Si je suis sur une DI >= 11/2020, et s'il existe des salariés en GE et/ou en SV, je dois indiquer le nombre de jours de GE et/ou SV

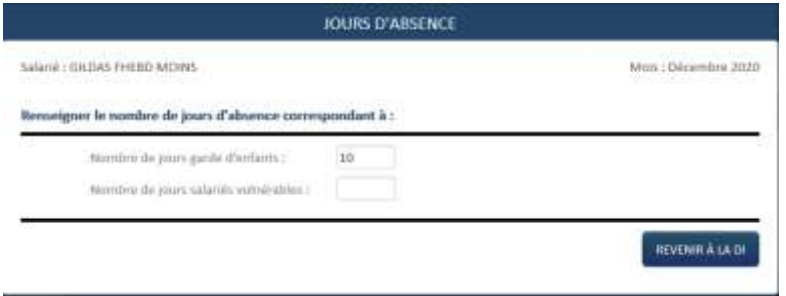

Si je suis sur une *DI de janvier 2021*, et si j'ai des salariés en GE et/ou SV et/ou en CP, je dois renseigner le nombre de jours GE et/ou SV et/ou CP

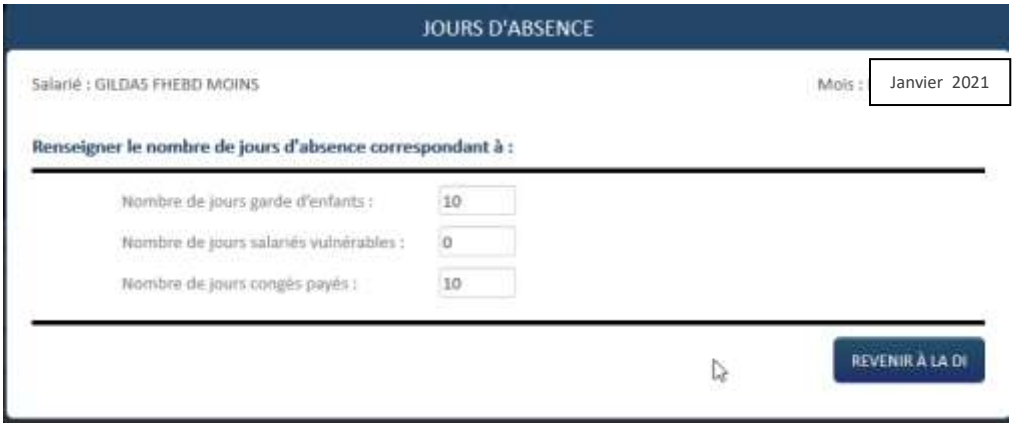

Si le nombre de jours CP est supérieur à 10, un message indiquera : *Le nombre de jours d'absence spécifique ne peut pas être supérieur à 10 jours.*

#### *ÉTAPE 4 – MODIFIER UNE DEMANDE D'INDEMNISATION*

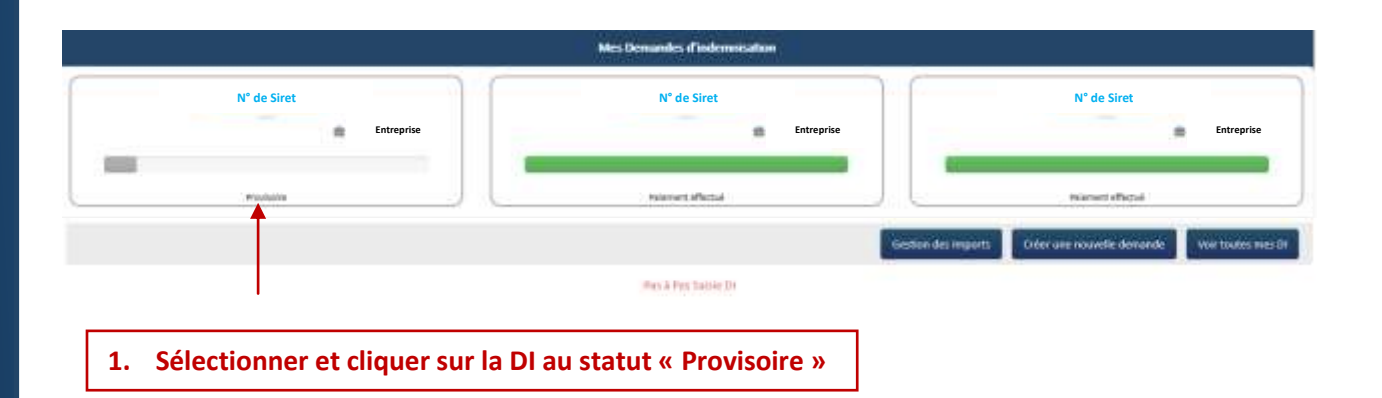

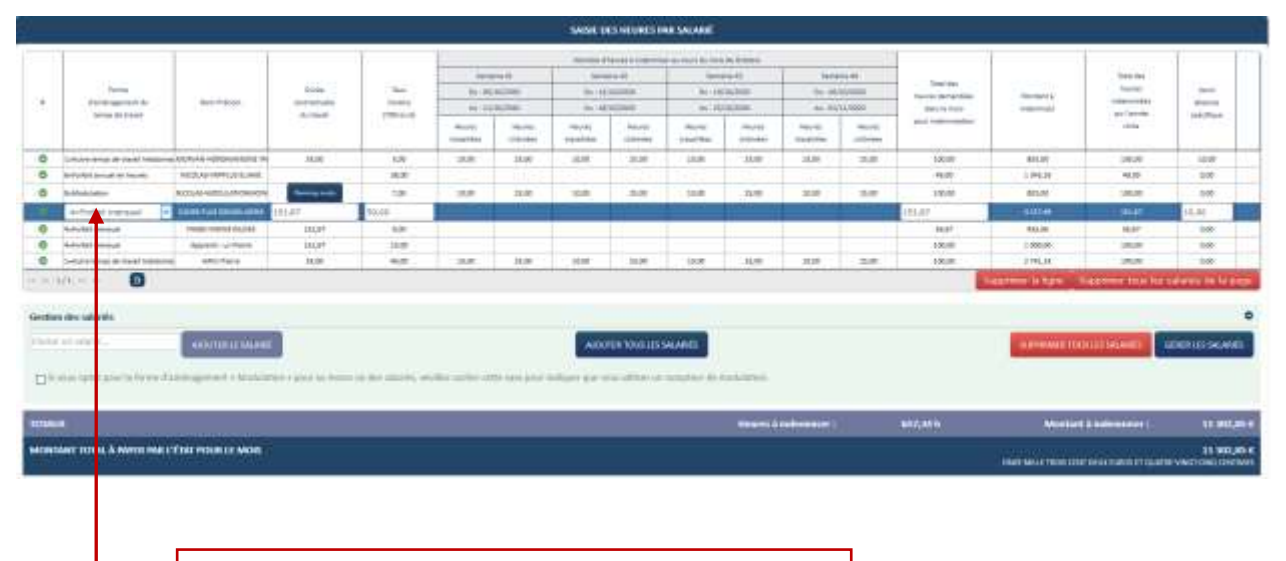

**2. Sélectionner la ligne pour faire les modifications sur les heures travaillées et chômées**

#### *ÉTAPE 5 – MODIFICATION GESTION SALARIE*

Si le salarié est déjà présent sur la DI, et qu'une modification est faite dans la gestion des salariés (taux, forme d'aménagement, durée contractuelle et quotité) le salarié sera affiché en orange sur la DI. Une infobulle indique que les données utilisées pour le calcul de la DI sont différentes de celles figurant dans la gestion des salariés.

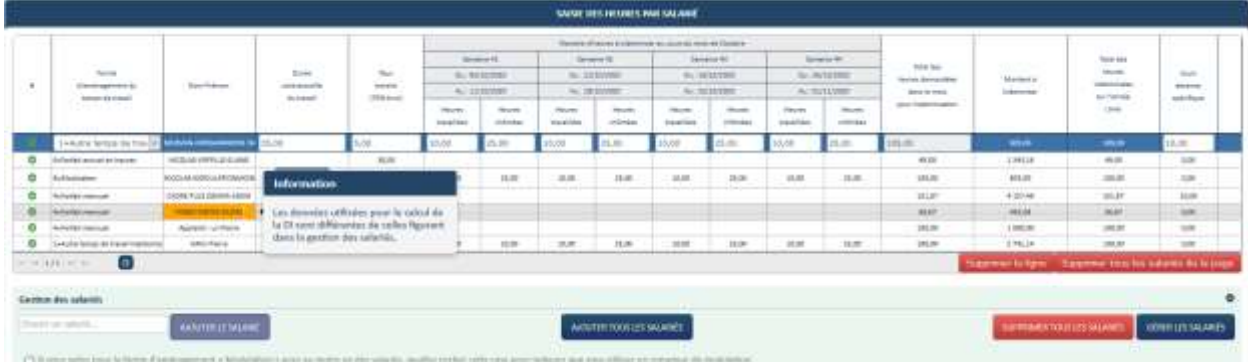

*Toute modification d'une donnée d'un salarié déjà présent sur la DI (ex : forme d'aménagement, durée contractuelle, quotité, taux horaire brut) n'est pas automatiquement reportée sur la DI.* 

*Aussi, pour que les données salariées modifiées soient effectives dans la DI, il faut supprimer le salarié dans le tableau de saisie des heures, puis l'ajouter à nouveau dans la DI.*

*Si je dois corriger la catégorie socio-professionnelle (CSP) d'un salarié et renseigner les nouvelles CSP (VRP, Pigiste, Marins-pêcheurs….) : Il faut que je supprime le salarié dans le tableau de saisie des heures de la DI, puis j'ouvre la gestion des salariés pour le supprimer également et le recréer avant de l'ajouter à nouveau à la DI pour prendre en compte les nouvelles données.*

*Exemple : pour modifier le taux horaire d'un salarié déjà présent sur la DI, il faut : 1) Supprimer le salarié dans le tableau de saisie des heures de la DI 2) Modifier le taux horaire au niveau du salarié dans la gestion des salariés et* 

*enregistrer*

*3) Ajouter le salarié dans le tableau de saisie des heures de la DI*

#### *ÉTAPE 6 – SUPPRIMER UNE DEMANDE D'INDEMNISATION*

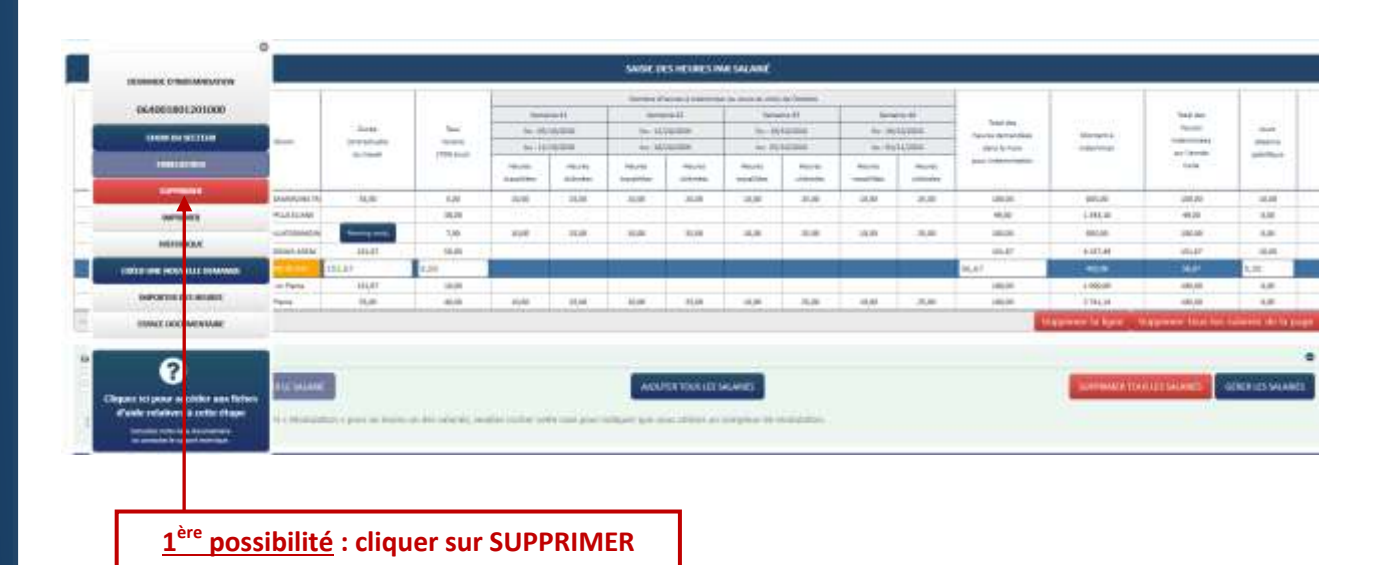

**2 ème possibilité : passer par les critères de recherche :**

**1. Rechercher une demande** USATION PRÉALABLE : DÉCISIONS D'AUTORISATION : DEMANDES D'INDEMINISATION : 40 INSUP AQUITAINE TEST Invo RÉALISER UNIT RECHERCHE O Type de recherche O Bablioment O Decisions d'Autorisation O Demosiles al Automotion Préstable Statut de la demente Witniste ö  $\vert \vec{w} \vert$ Tous les statuts **Recheicher** RÉSULTATS DE LA RECHERCHE **Starris If do to demands** in. **Joseph 1 Sales calculat**  $\frac{\text{impc}}{\text{impc}}$  $+1$  $\frac{6}{9}$  $1000,024$  $2200$  $188,824$  $1.888, 82.4$ **MATH** a chea come isman ysis  $\sigma$   $\sigma$ Vication Replace Eigener Dieruse counte le  $\cdots \hskip 1mm 111 \cdots \hskip 1mm \vdots \hskip 1mm \hbox{frequencies} \\$ **2. Sélectionner la ligne concernée 3. Cliquer sur Supprimer**

#### *ÉTAPE 7 – REGULARISER UNE DI*

Vous pouvez régulariser une DI si elle a été payée :

- o Pour changer de taux applicable selon la situation de l'entreprise.
- o Pour ajouter, modifier ou supprimer des salariés et/ou des heures travaillées/chômées ou le taux horaire brut des salariés, sur le mois de la DI.

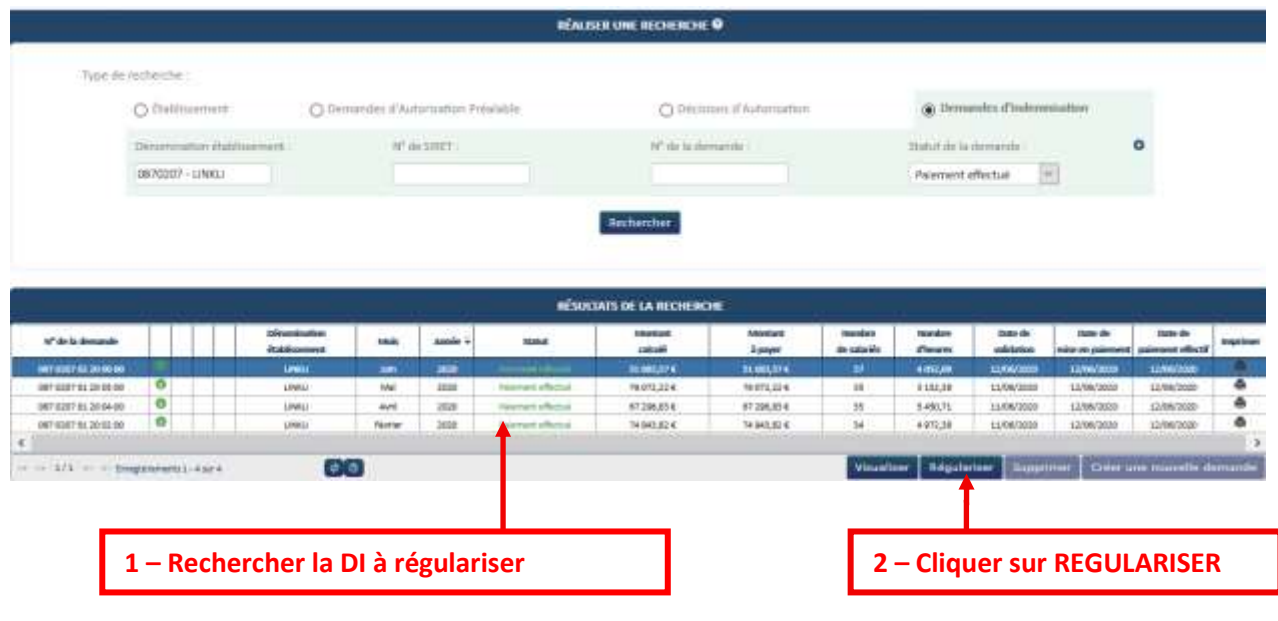

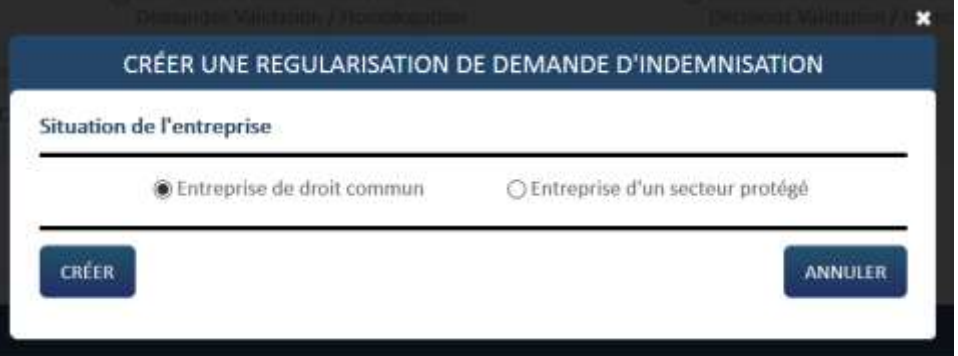

 Lors de la régularisation la situation de l'entreprise sera cochée par défaut en lien avec le taux éligible de la DI

→ Une fois la page initialisée avec les informations de la DI faisant l'objet de la régularisation, celle-ci doit reprendre les infos de la dernière version de DA signée. (BIC /IBAN, Taux indemnisation, etc...). La DI s'affichera avec le numéro de version 01

Version 08 – 14/01/2021 Page **15** sur **17**

Je peux ajouter des salariés et/ou modifier des heures travaillées/chômées ou le taux horaire brut des salariés, sur le mois de la DI.

*Je ne dois pas supprimer les salariés qui étaient présents sur la DI initiale et dont les informations étaient correctes.*

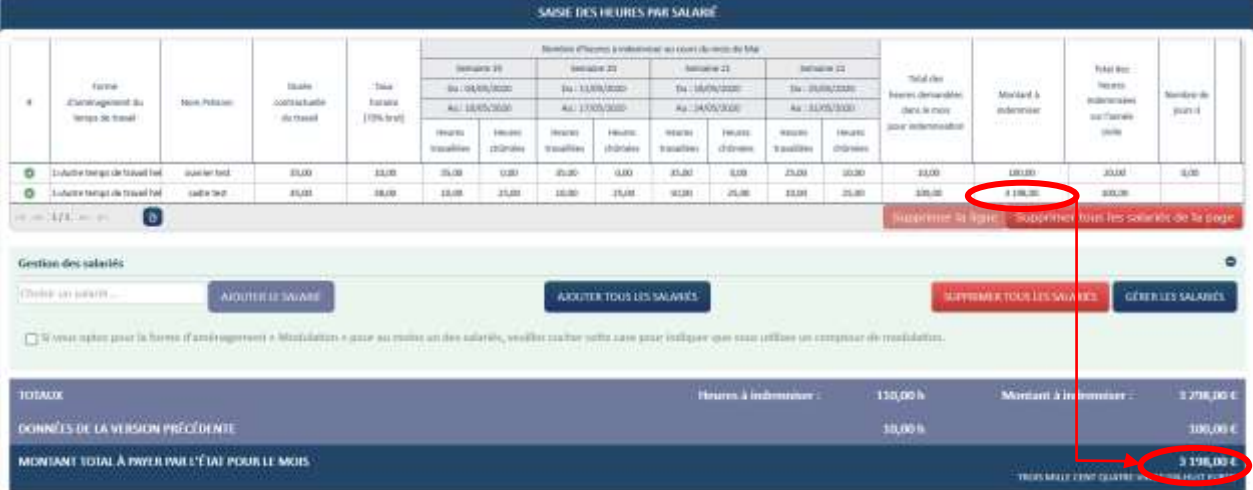

Exemple d'ajout d'un salarié :

→ Le montant à indemniser de la DI est automatiquement recalculé.

Sur la DI, il est affiché le montant de la version précédente de la DI, ainsi que le montant total à payer, qui correspond à la différence entre le montant à indemniser et le montant de la version précédente.

Une fois les modifications effectuées vous pouvez envoyer votre DI à l'UD.

#### **Annexe :**

Suite à l'augmentation du SMIC au 1er janvier, les taux évoluent.

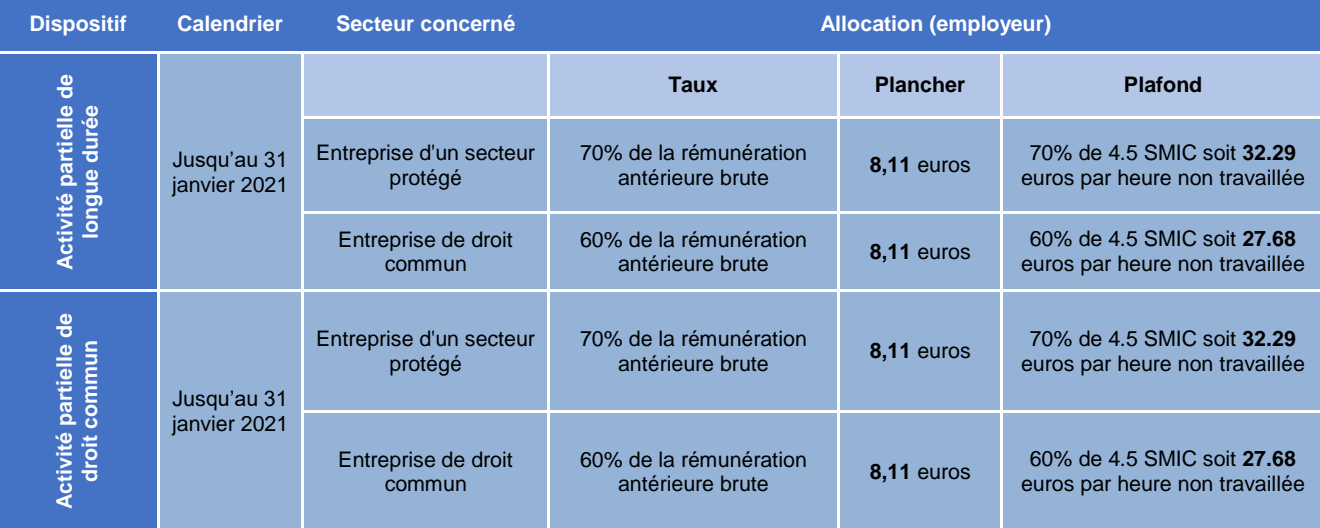